**คู่มือขั้นตอนการสร้างกลุ่มใน Facebook ด้วยโทรศัพท์เคลื่อนที่ระบบ Android ส าหรับใช้ในการถ่ายทอดสด (LIVE) เพื่อการสัมมนา หรือการอบรมออนไลน์**

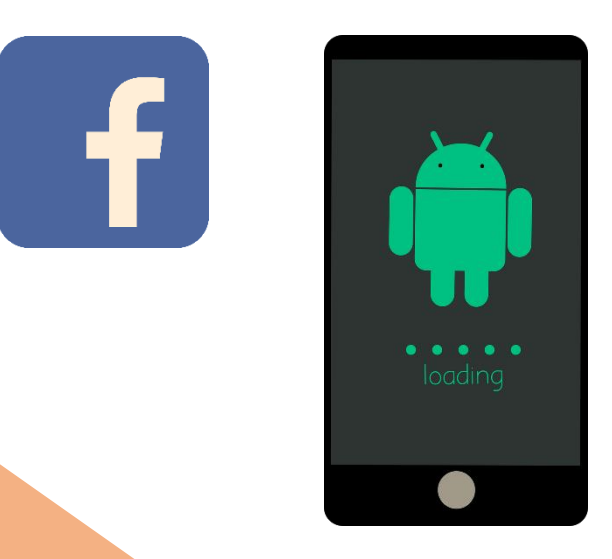

**จัดท าโดยฝ่ายส่งเสริมการเรียนรู้ สถาบันวิทยาการศุลกากร กองบริหารทรัพยากรบุคคล กรมศุลกากร โทร 20-5833** 

## **ขั้นตอนการสร้างกลุ่มใน Facebook ด้วยโทรศัพท์เคลื่อนที่ระบบ Android**

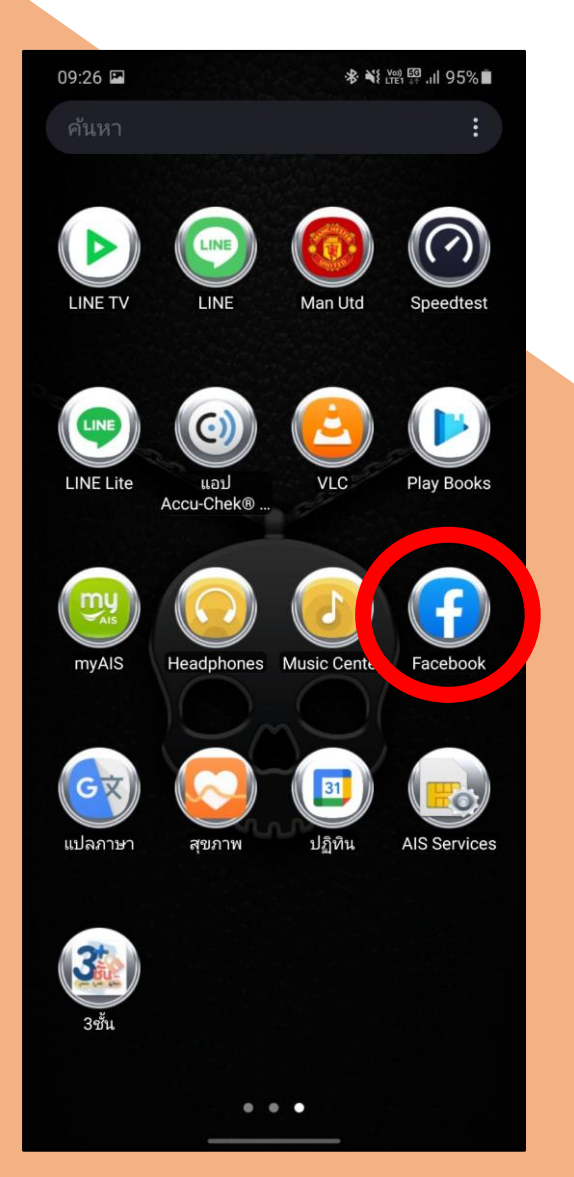

### 1. เข้าแอพพลิเคชั่น Facebook 2. เข้าสู่กลุ่มด้วยการกดเข้าเมนูด้านบนขวา

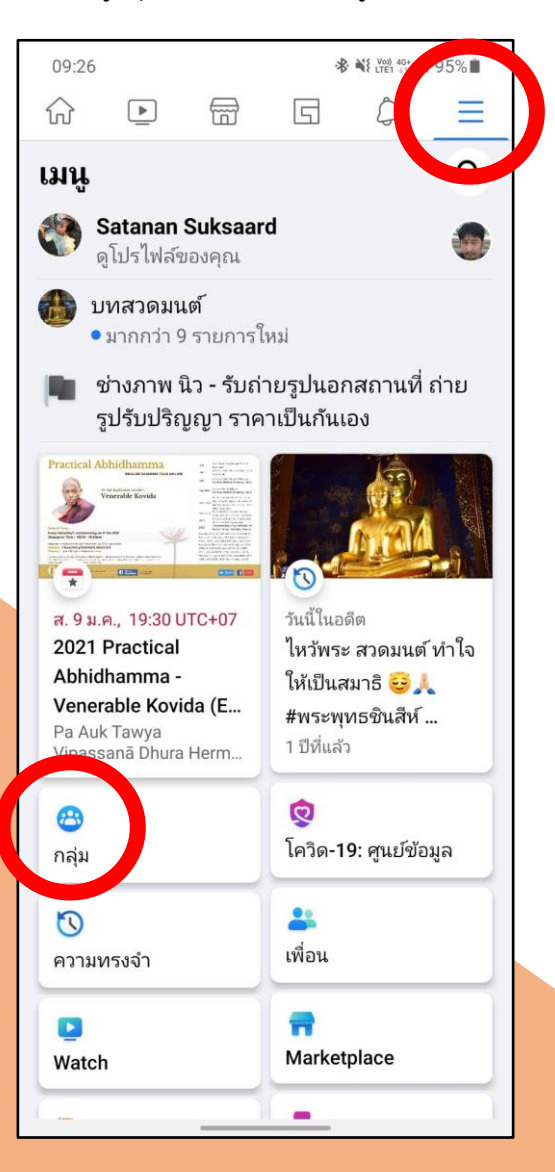

#### 3. กดที่เครื่องหมาย **"+"** และกด **"สร้างกลุ่ม**

rg

舂

 $\equiv$ 

 $\Omega$ 

**Bkk Foto** 

varound

 $\cdots$ 

แซร์1 ครั้ง

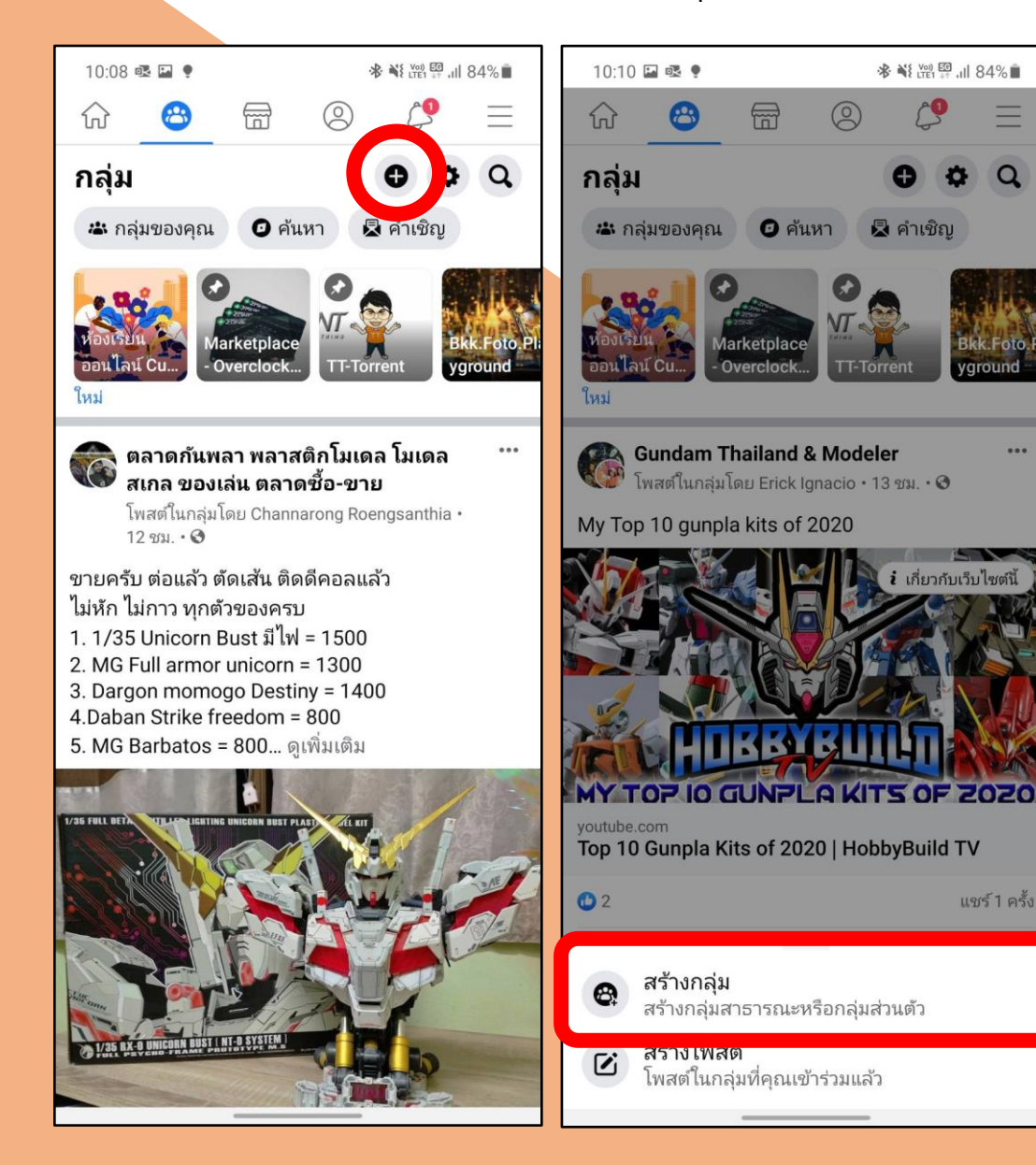

#### **"** 4. กดตั้งชื่อกลุ่มและเลือกความเป็นส่วนตัวของกลุ่ม

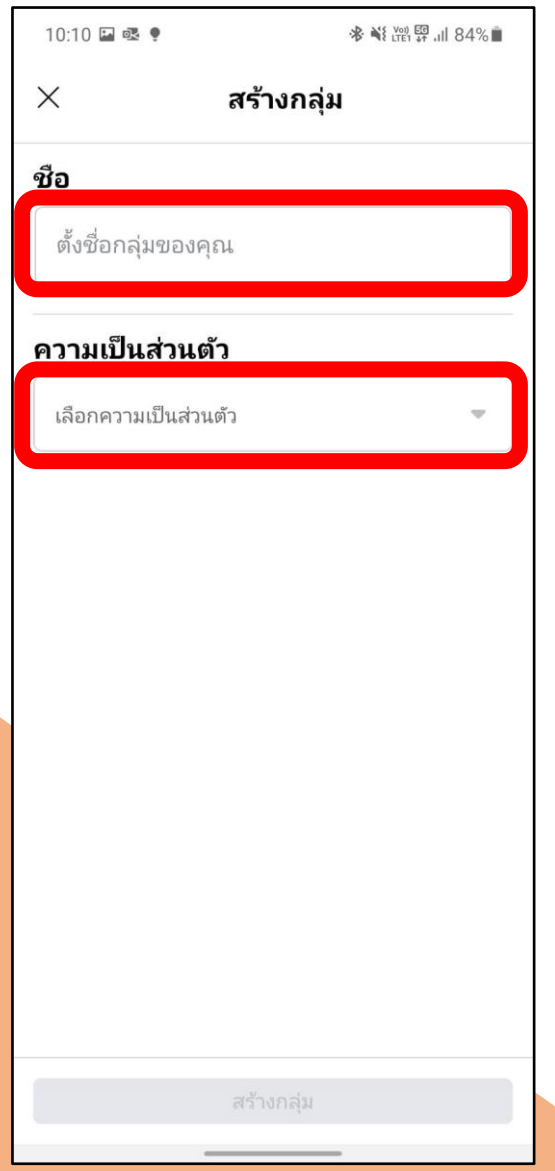

5. กดเลือก **สาธารณะ** หรือ **ส่วนตัว** (ขึ้นอยู่กับวัตถุประสงค์ของโครงการ) 6. กด **เรียบร้อย** 

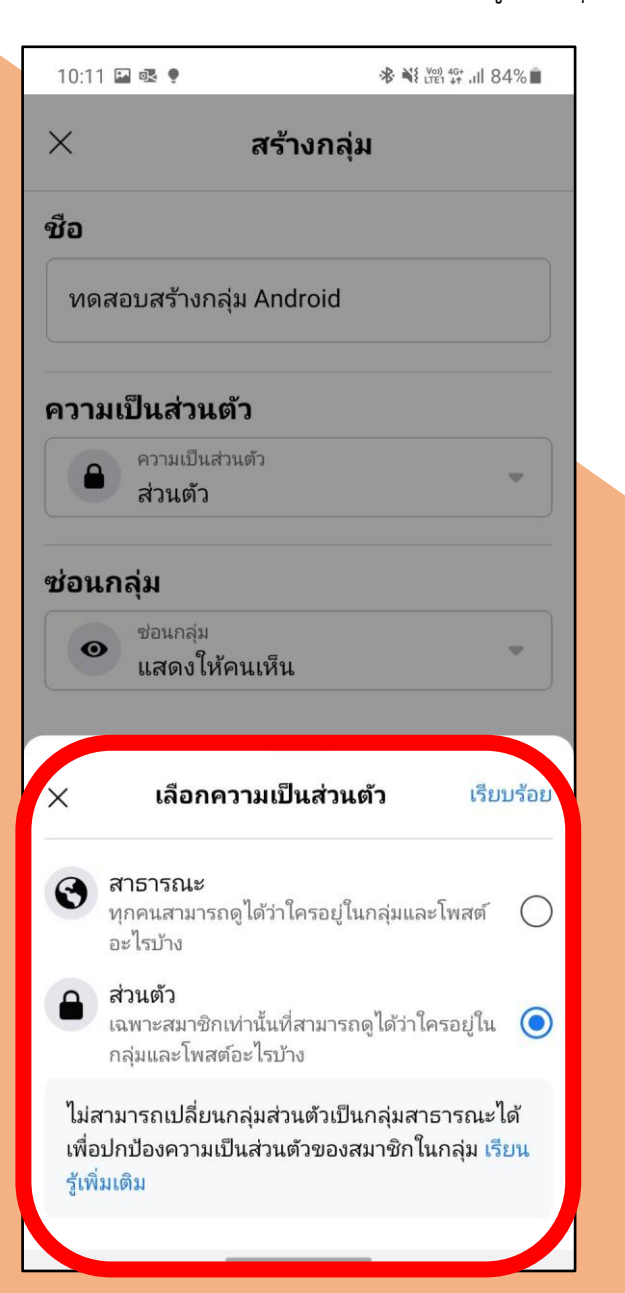

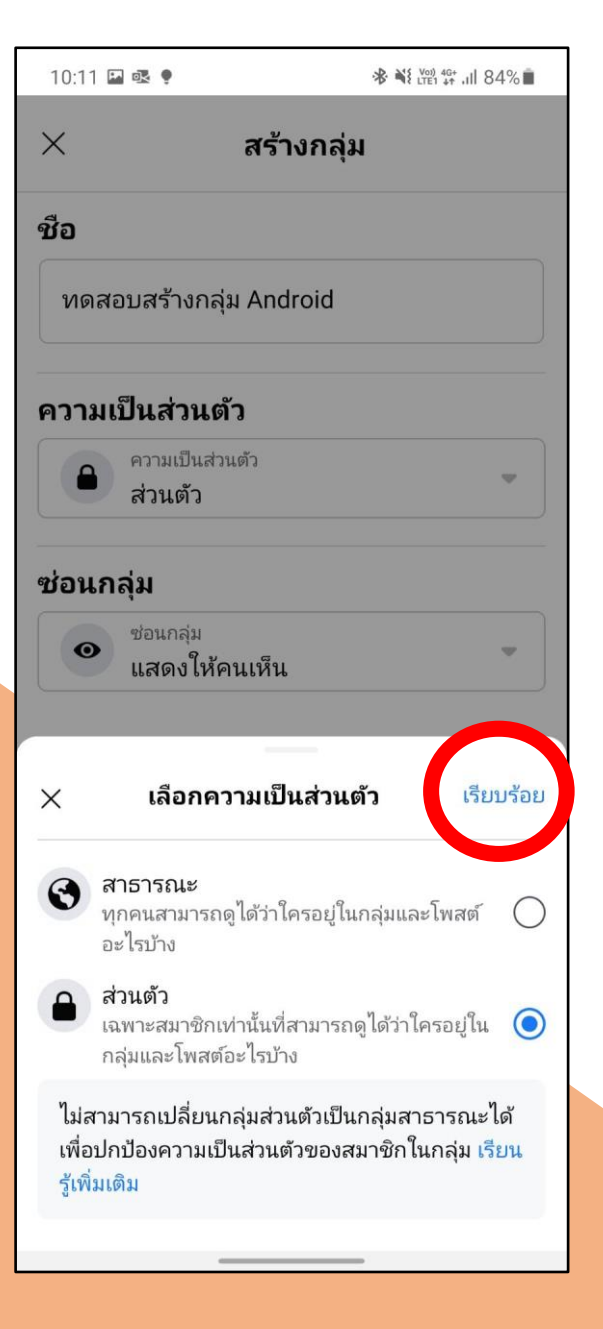

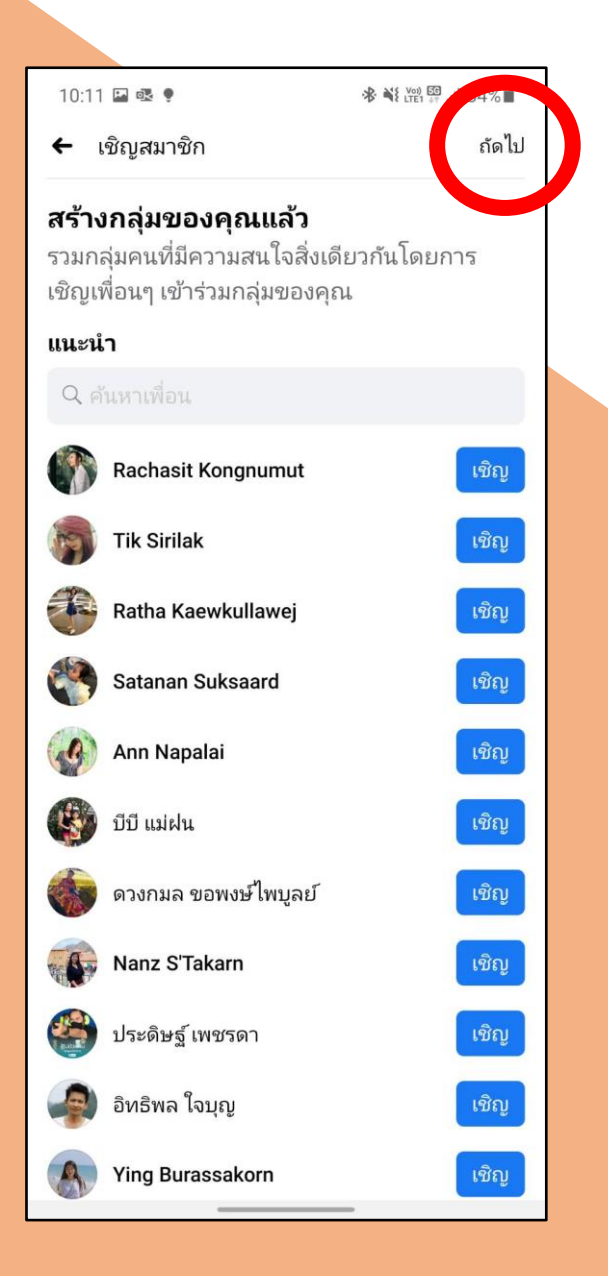

 7. เลือกกดเชิญสมาชิก หรือข้ามไปก่อนโดยกด **"ถัดไป"** 8. สามารถแก้ไขเปลี่ยนแปลงหน้าปกของกลุ่ม โดยใส่รูปภาพต่างๆ เช่น รูปภาพประชาสัมพันธ์โครงการที่จะฝึกอบรม รูปภาพเกี่ยวกับสังกัดกอง ์<br>หรือหน่วยงานที่กำลังจัดสัมมนา เป็นต้น จากนั้นกด **"ถัดไป"** 

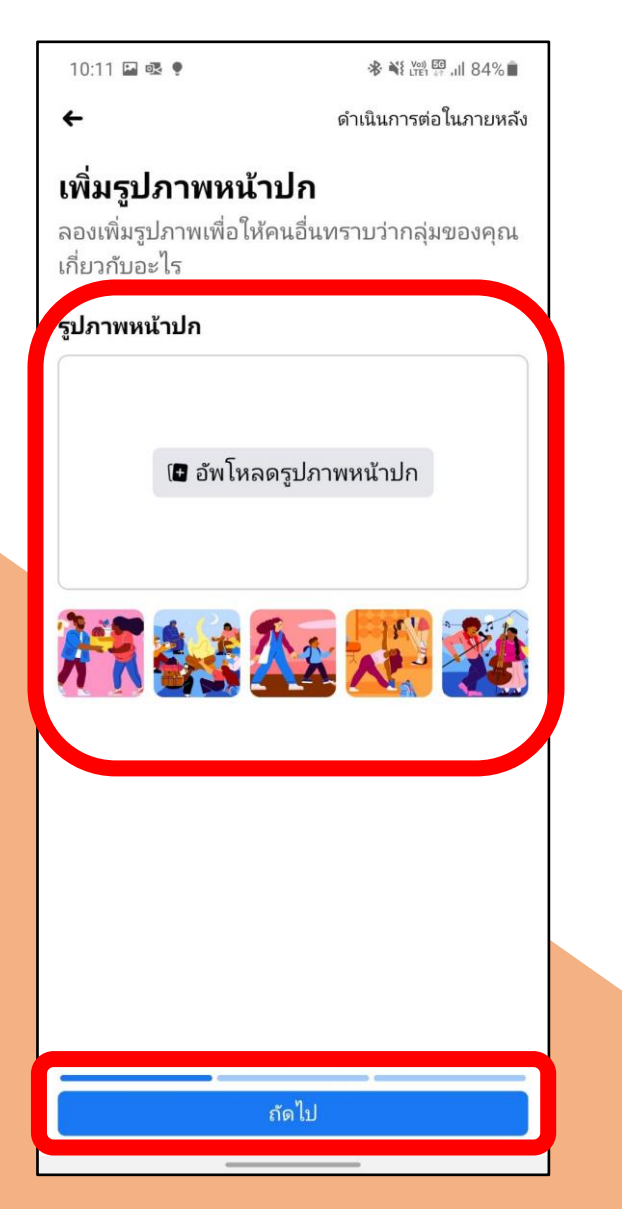

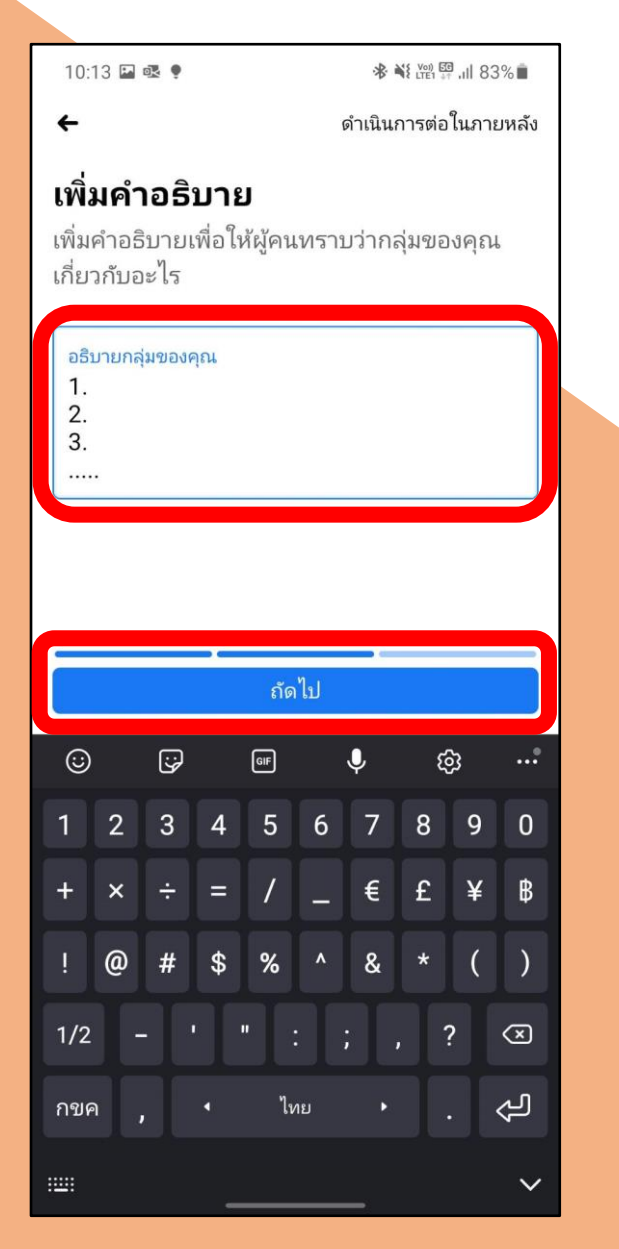

9. เพิ่มคำอธิบายของกลุ่ม เช่น หัวข้อหรือกำหนดการอบรม เป็นต้น 10. สามารถสร้างโพสต์ต้อนรับ หรือกด **"เรียบร้อย"** หากยังไม่ประสงค์<br>จากนั้นกด **"ถัดไป"** จากนั้นกด **"ถัดไป"** ด าเนินการในขั้นตอนนี้

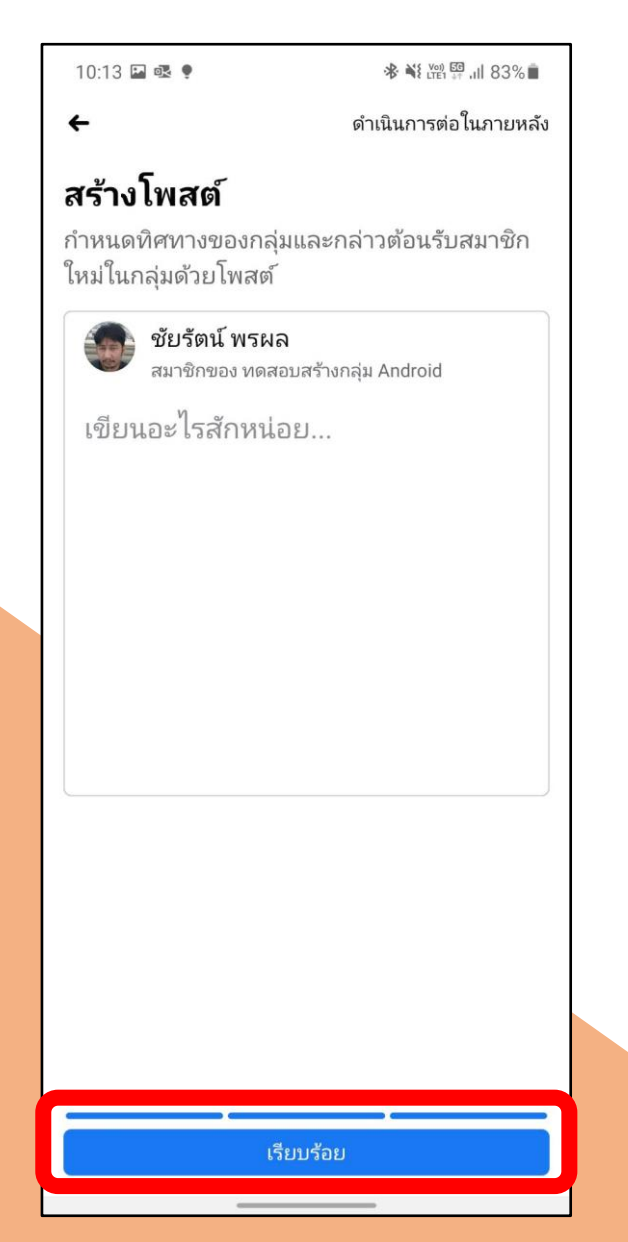

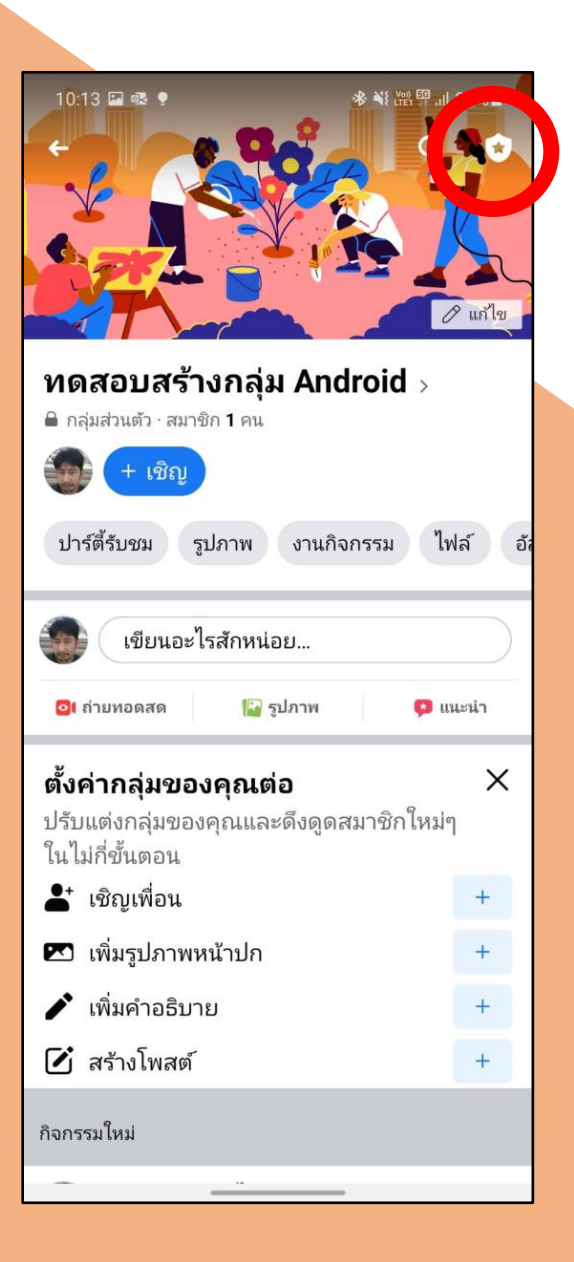

11. จะได้กลุ่มที่สร้างขึ้น ตามรูปตัวอย่าง และ 12. จะปรากฏเครื่องมือใช้งานตามภาพตัวอย่าง โดยท่านสามารถก าหนดสิทธิ การตั้งค่ากลุ่ม ให้กดเข้าไปที่รูปโล่ดาวมุมบนขวา ให้กับสมาชิกในการโพสต์ข้อความ การตั้งผู้ดูแลกลุ่ม การตั้งกฎของกลุ่ม หรือ การตั้งค าถามเพื่อตรวจสอบข้อมูลบุคลากร ได้จากเครื่องมือที่ปรากฏในขั้นตอนนี้

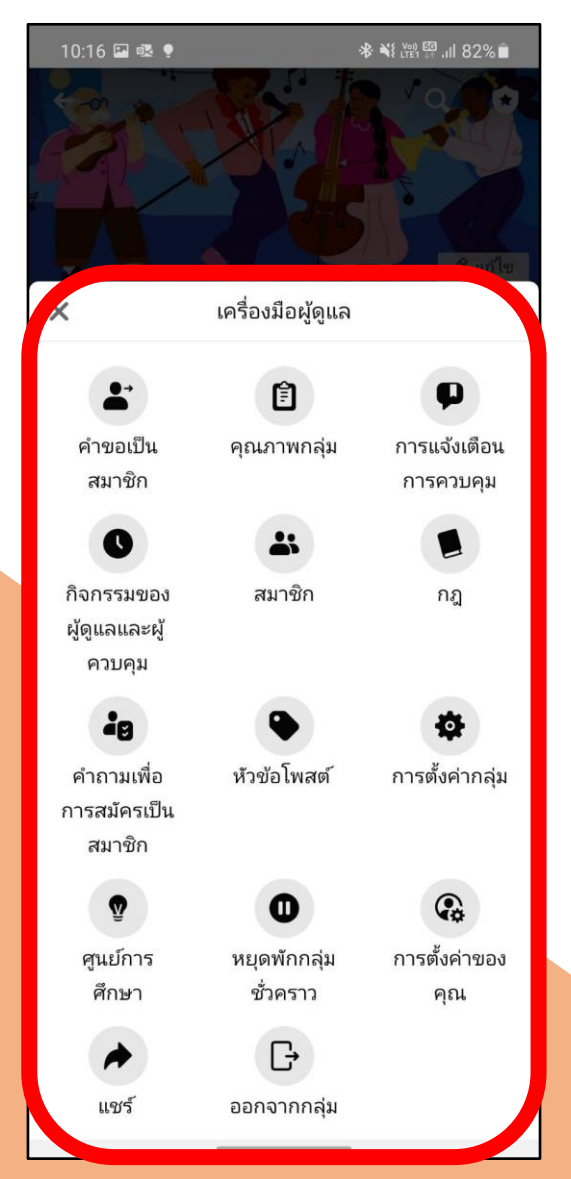

ี 13. **การกดเชิญสมาชิก** ทำได้หลายวิธี เช่นการคัดลอกลิงค์ส่งในกลุ่มไลน์ 14. เมื่อเริ่มทำการ Live ให้กดเข้าไปที่การโพสต์กระทู้ข้อความ หรือการนำลิงค์ที่คัดลอกไปจัดทำเป็น QR Code เป็นต้น ต่อจาก ต่อจากนั้นให้เลือกเมนู **"ถ่ายทอดสด"** 

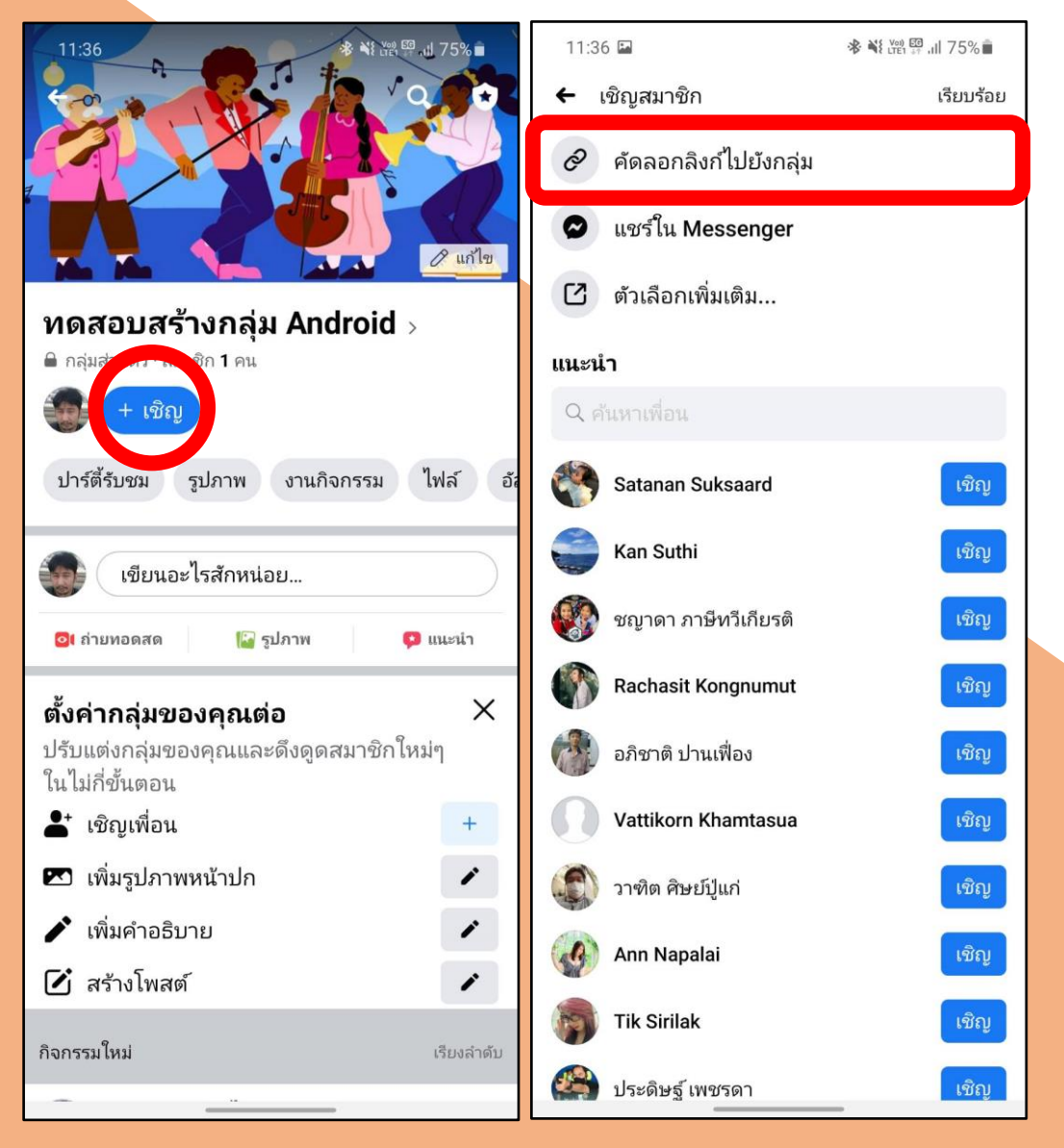

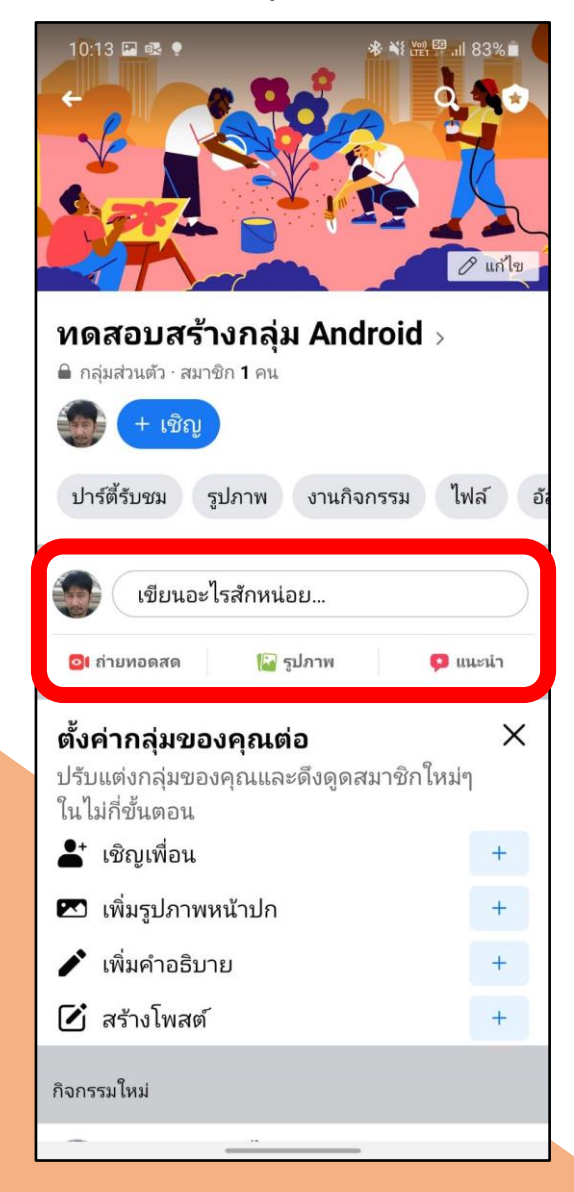

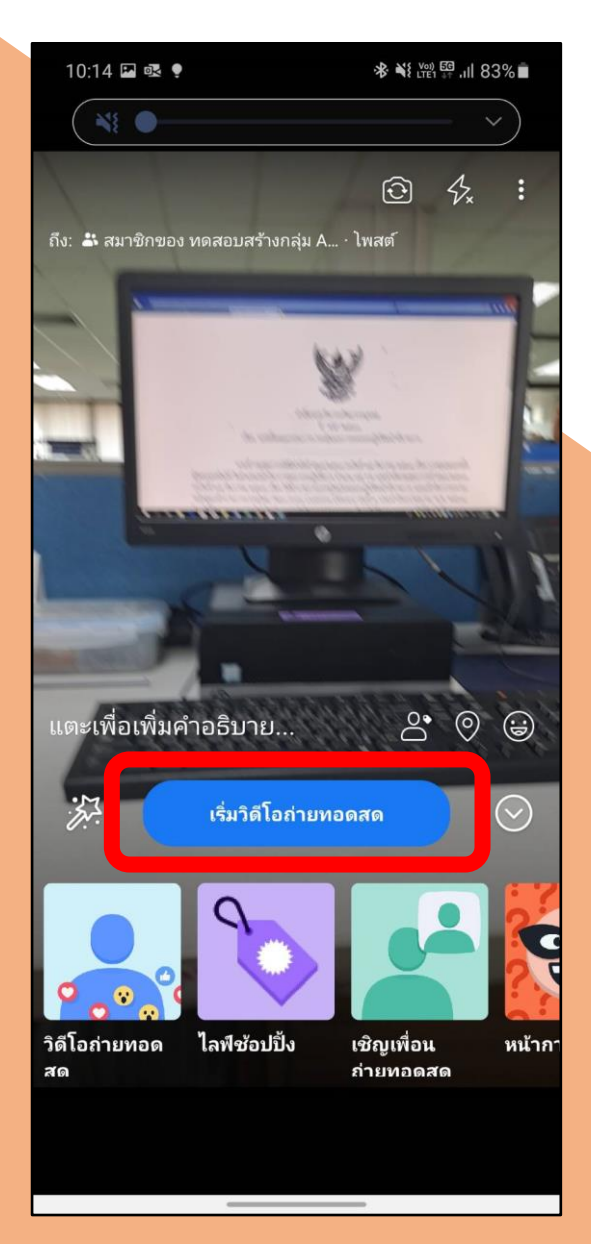

# 15. กดเลือก **"เริ่มวิดีโอถ่ายทอดสด"** 16. เริ่มท าการถ่ายทอดสด โดยเมื่อเสร็จสิ้นการ Live ให้เลือก **"เสร็จสิ้น"**

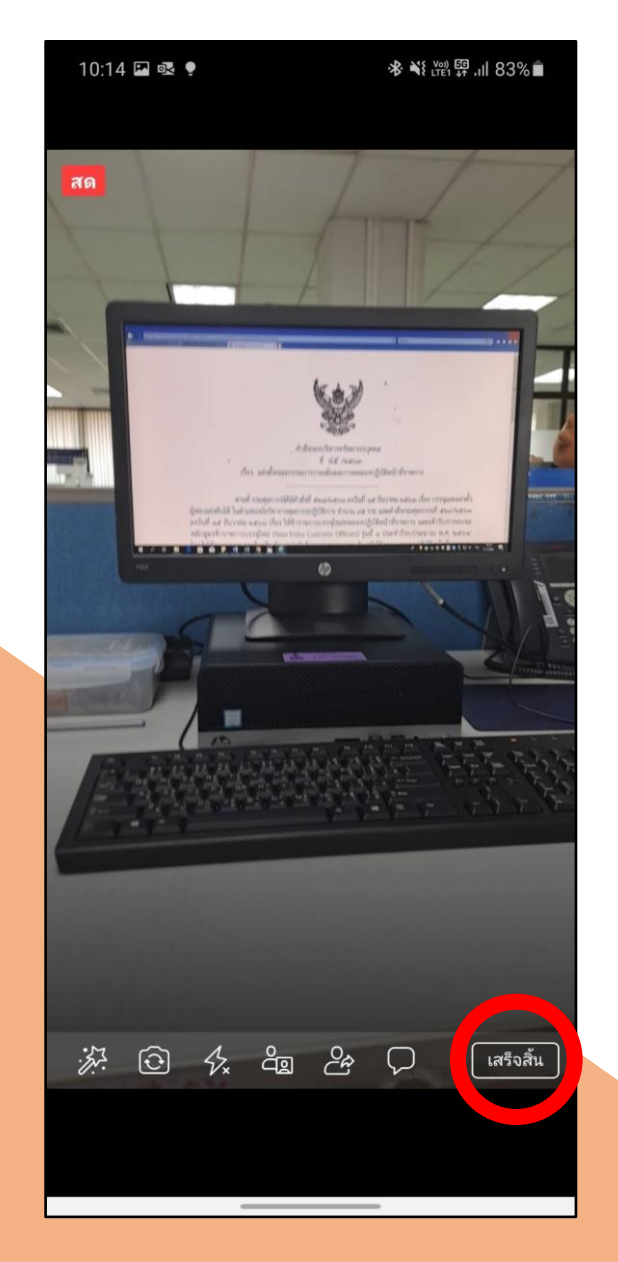

17. เมื่อเสร็จสิ้นการถ่ายทอดสด ผู้ใช้สามารถเลือกได้ว่าจะดาวน์โหลดวิดีโอเก็บไว้เพื่อดูย้อนหลัง หรือจะลบวิดีโอทิ้งเนื่องจากไม่ประสงค์ให้ดูย้อนหลังก็ได้

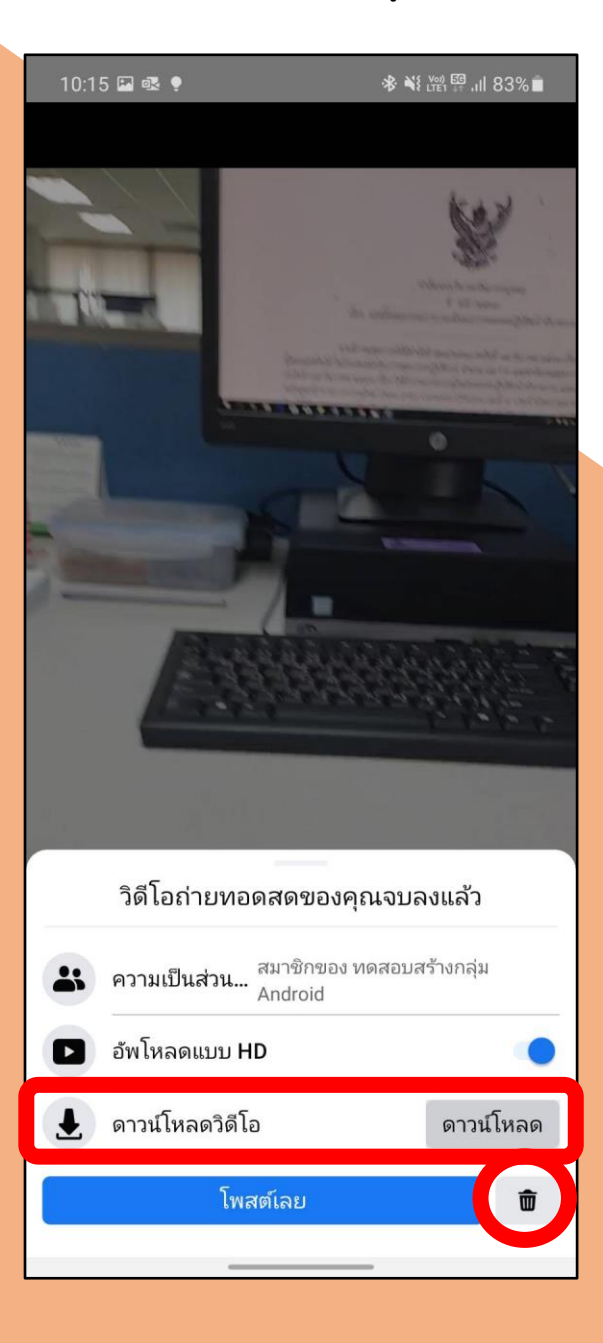

**คู่มือนี้จัดท าโดยฝ่ายส่งเสริมการเรียนรู้ สถาบันวิทยาการศุลกากร กองบริหารทรัพยากรบุคคล หากมีข้อสงสัย ประการใดเกี่ยวกับขั้นตอนในคู่มือ สามารถติดต่อสอบถามเจ้าหน้าที่ผู้ประสานงาน นายศาตนันทน์ สุขสอาด ต าแหน่ง นักทรัพยากรบุคคลปฏิบัติการ ฝ่ายส่งเสริมการเรียนรู้ สวศ. กบท.** 

**โทรศัพท์หมายเลข 20-5833 หรือโทรศัพท์เคลื่อนที่หมายเลข 09 4791 5492 e-mail: [108951@customs.go.th](mailto:108951@customs.go.th)**